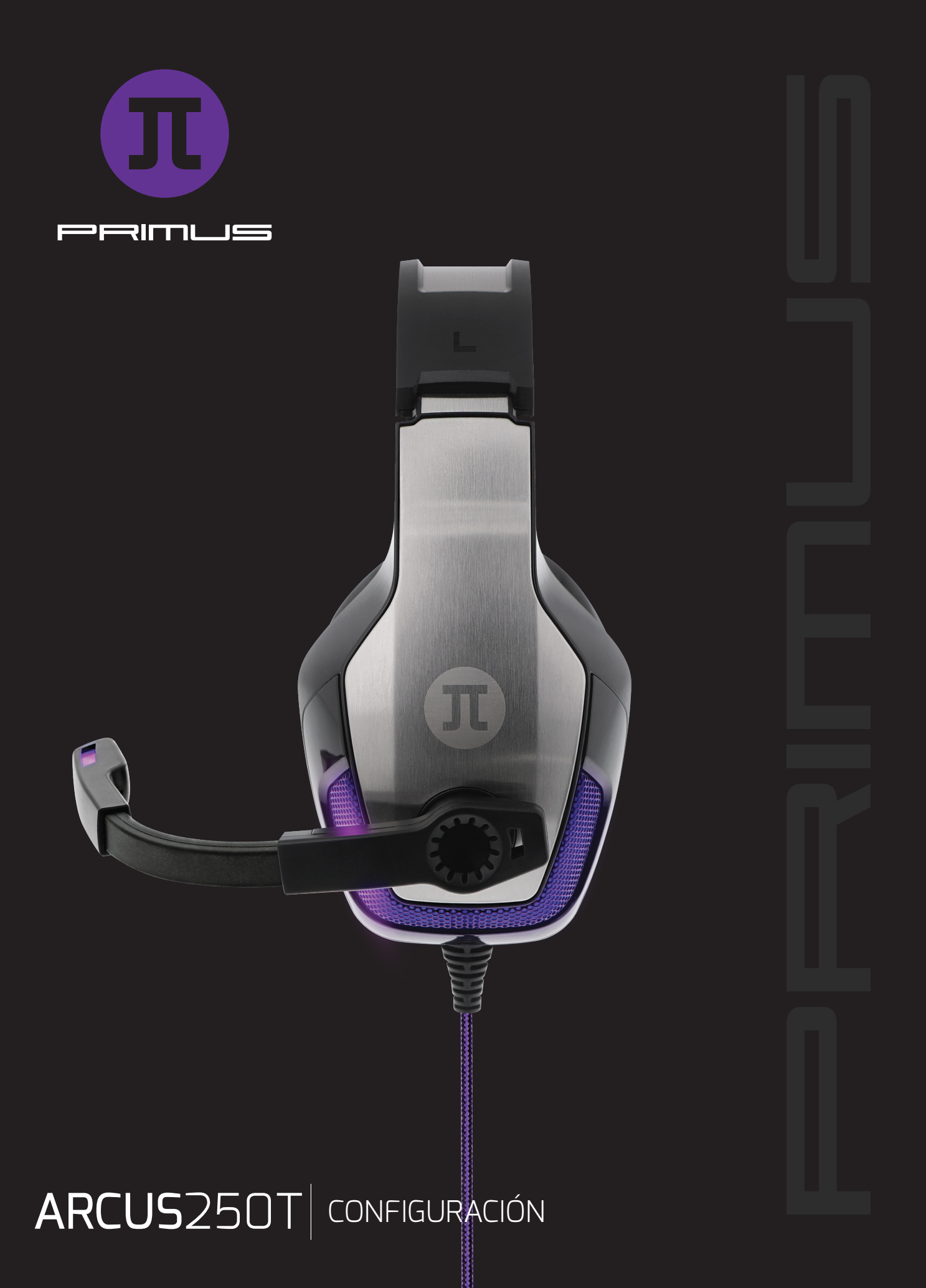

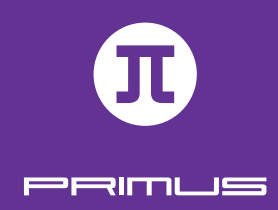

# I. CONFIGURACIÓN INICIAL

Requisitos del sistema: • Windows XP / 7 / 8 / 8.1 / 10

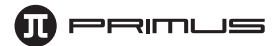

- 1. Encienda el computador.
- 2. Visite la página web **www.primusgaming.com/software** para descargar el software de videojuegos más reciente.
- 3. Para empezar la instalación, selecione el archivo **Setup.exe**.
- 4. Cuando la pantalla de **Bienvenida** aparezca desplegada, presione **Siguiente** para continuar.

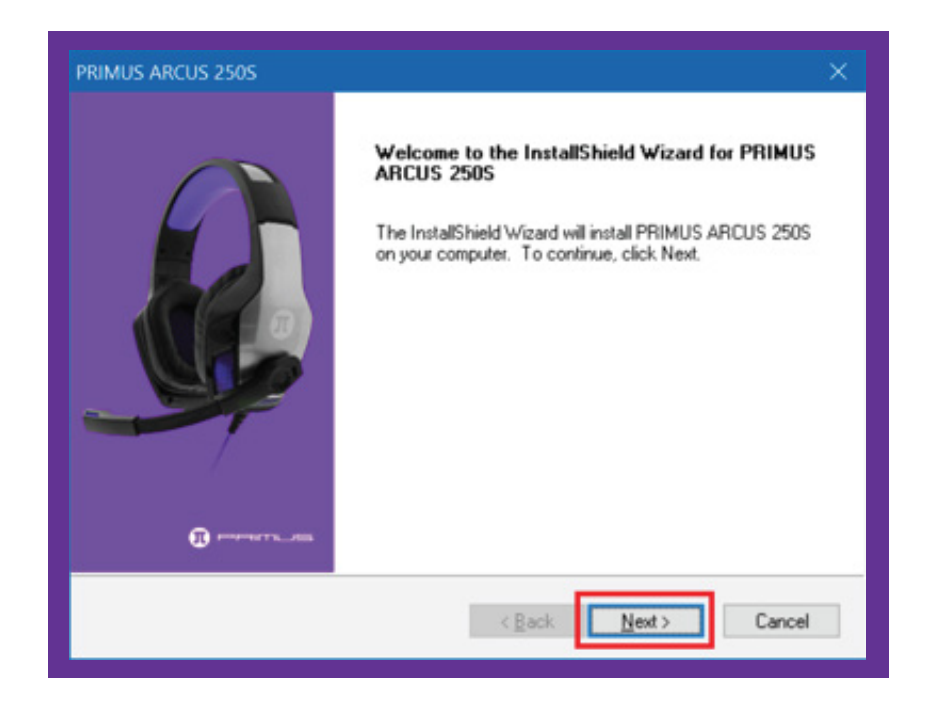

5. En este paso, se le pedirá **Aceptar los Términos de la licencia.** Haga clic en el botón **Siguiente.**

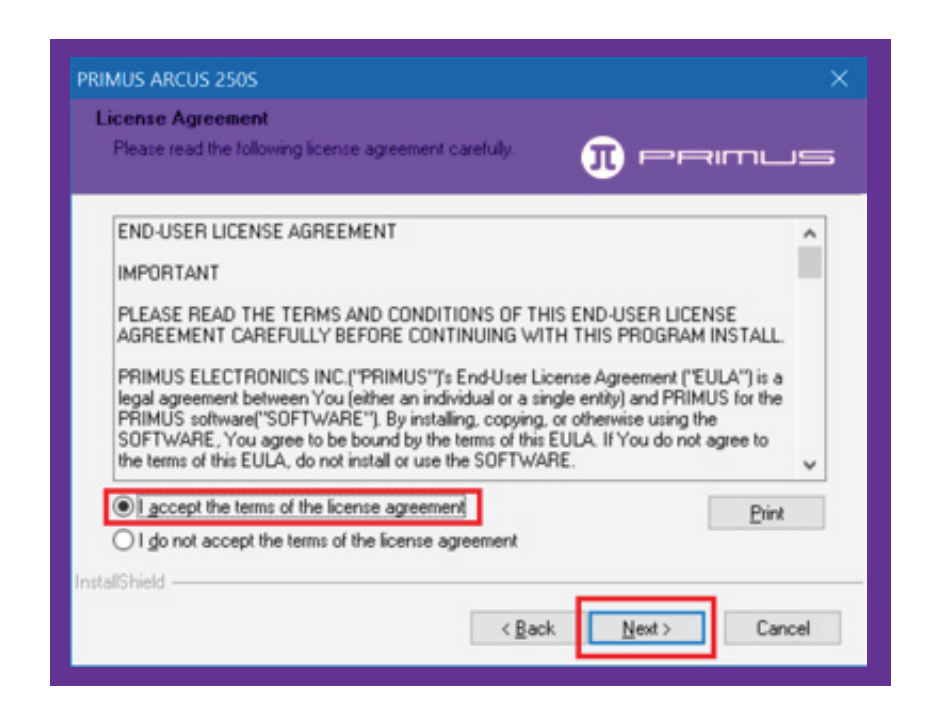

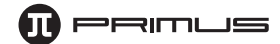

6. Ahora está listo para instalar su nuevo Auricular para videojuegos Primus PHS-250 (ARCUS 250S). Cuando pulse **Instalar**, el sistema le pedirá que conecte el auricular en un puerto USB de su PC.

#### 7. **Conexión de la interfaz del módulo**

Deberá utilizar el módulo para la instalación del software, y para habilitar el efecto de sonido de 7.1. Para lograrlo, siga los pasos del 1 al 6 de la tarjeta.

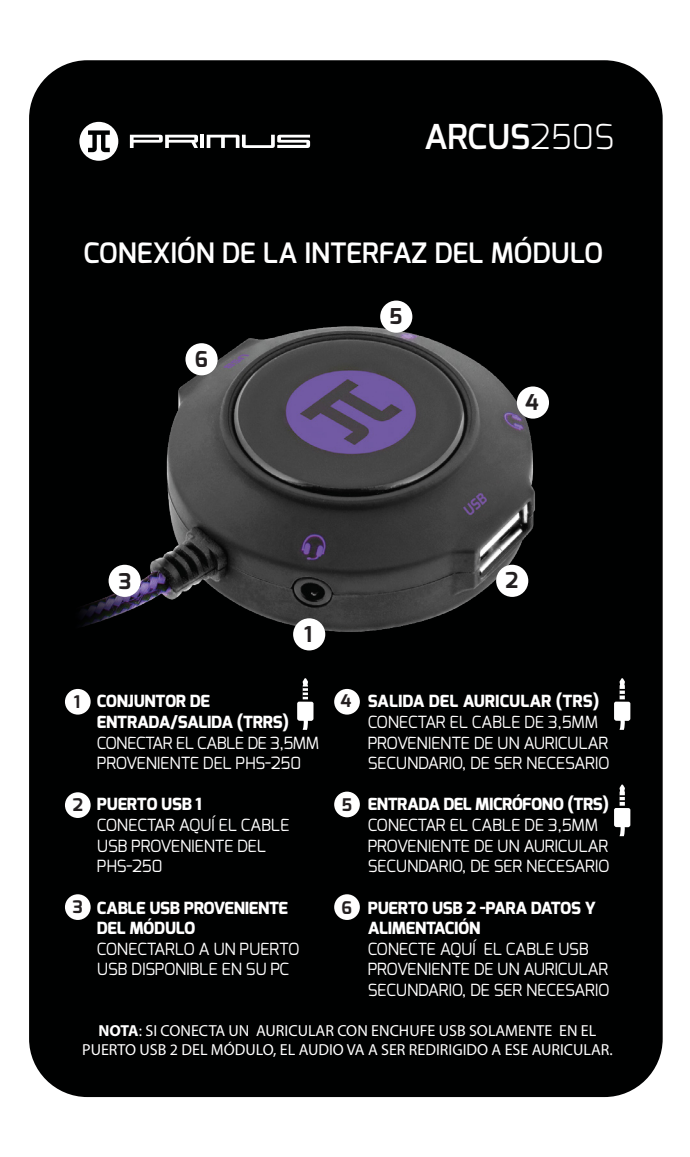

• Una vez que realice la conexión, se iniciará la configuración del dispositivo en su PC. A continuación siga las indicaciones de la pantalla.

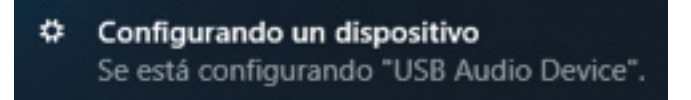

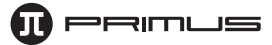

• Presione **Instalar**, como se ilustra a continuación.

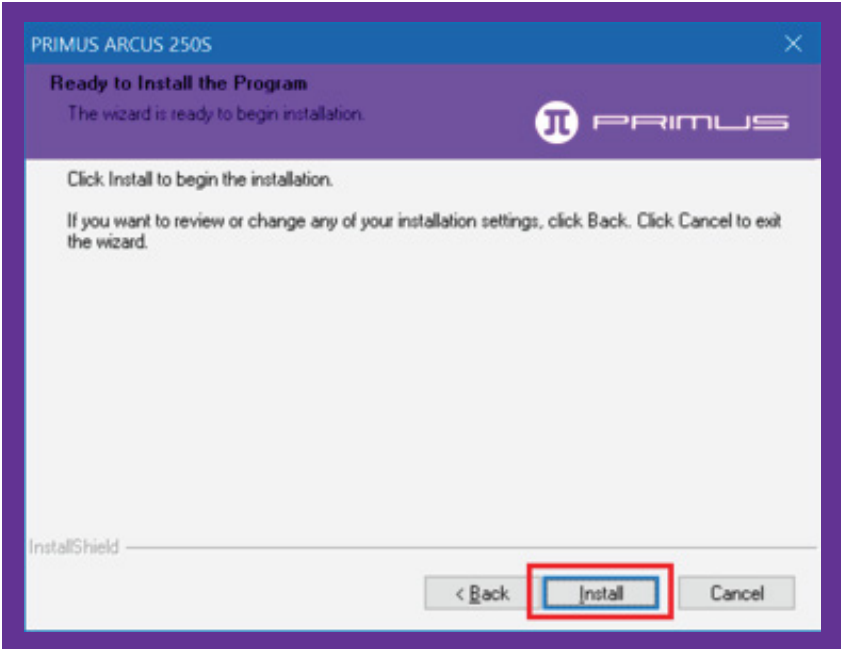

• Luego acepte seleccionando **OK**.

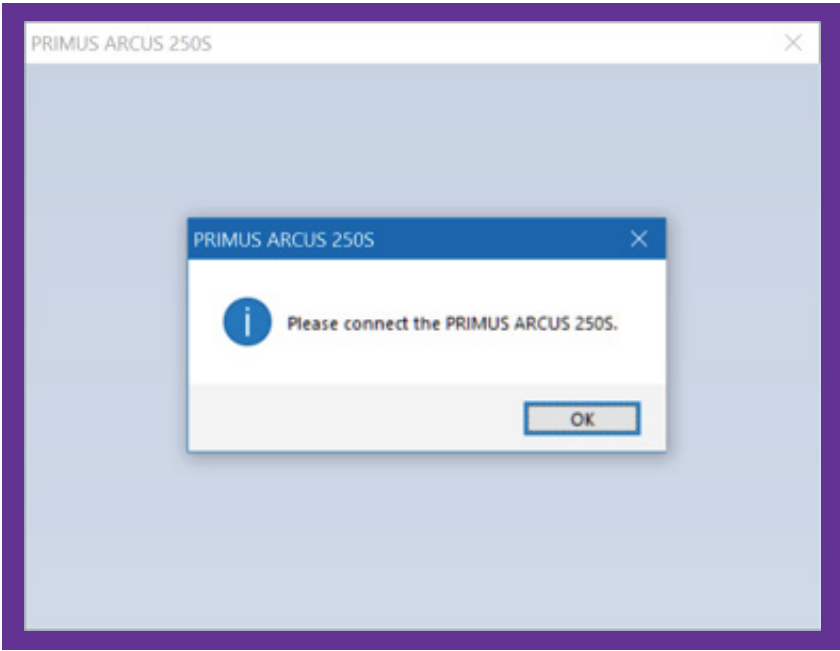

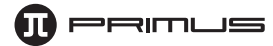

• Esta pantalla exhibe la barra con el porcentaje del sofware que ha sido descargado.

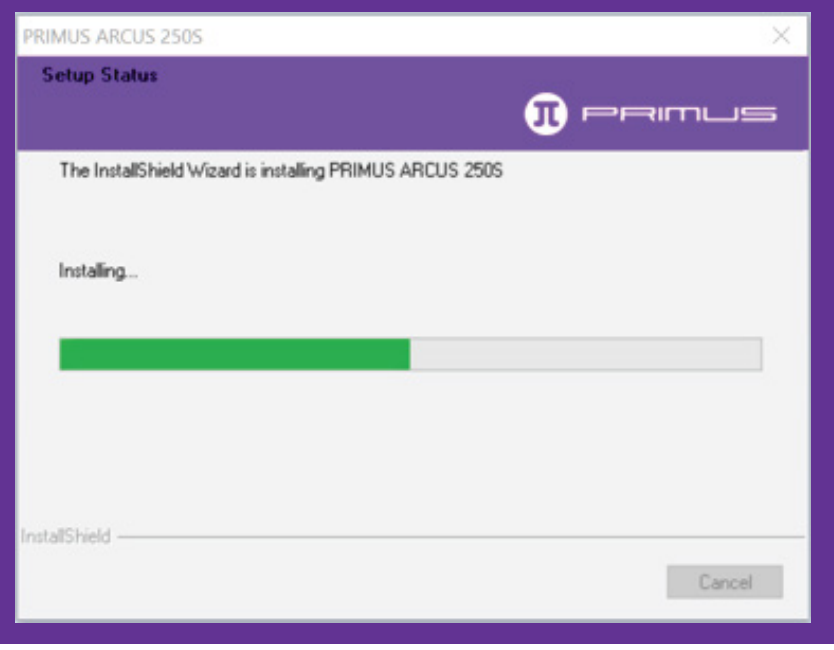

8. Debe reiniciar su PC con el fin de completar el proceso de instalación. Haga clic en **OK** cuando se le indique. Seleccione **Finalizar** una vez que esté listo para terminar de reiniciar el sistema.

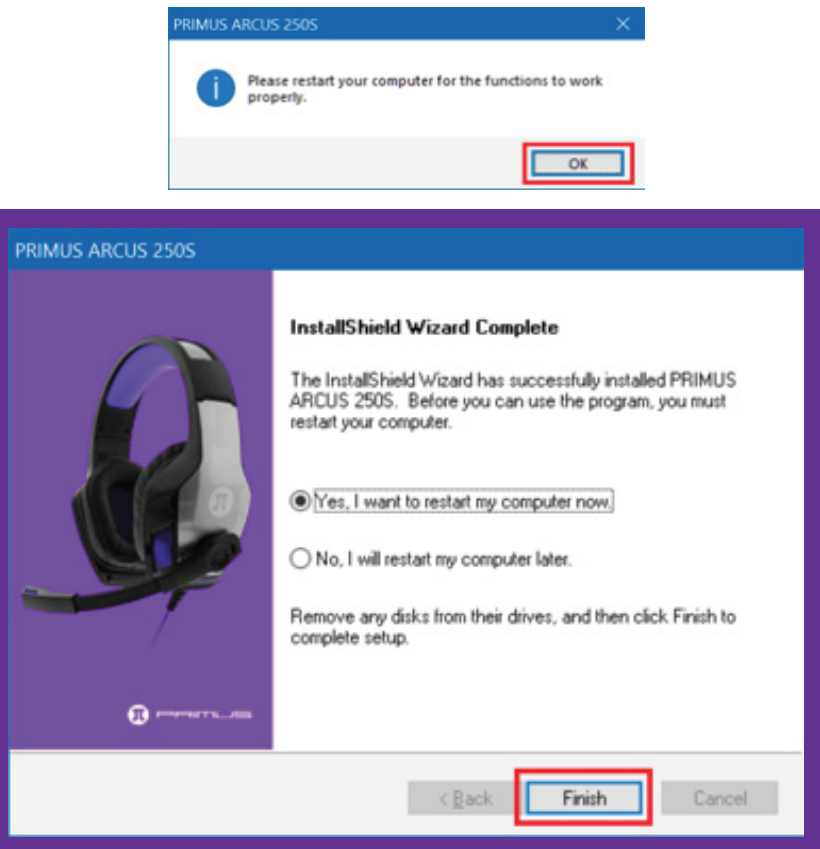

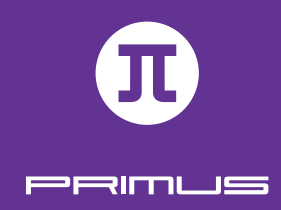

# II. HERRAMIENTA DE CONFIGURACIÓNL

El actual software para videojuegos permite configurar los auriculares a través de una sola aplicación muy fácil de usar.

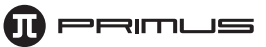

# **A. Interfaz principal del software**

- 1. Los auriculares deben estar conectados para comenzar a utilizar el software. **PRIMUS ARCUS 250S**
- 2. El usuario recibirá una notificación inicial para activar los auriculares. Haga clic en **No volver a mostrar este mensaje** si prefiere cancelar la ventana emergente cada vez que inicie el software. Cuando termine, haga clic en **Salir.**
- 3. La pantalla principal de los auriculares para videojuegos PRIMUS PHS-250 aparece desplegada en esta etapa.

- 4. El panel de control en la parte superior exhibe la configuración actual que está activada o desactivada en sus auriculares. Si hace clic en  $\Box$ , puede ver los diferentes perfiles predeterminados y también grabar un perfil especial, si desea configurar uno.
- 5. Una vez configurados los parámetros conforme a sus propias preferencias, haga clic en el signo más **+**. Proceda a ingresar el **Nombre del perfil** y la **Descripción de perfil.** Haga clic en **OK** al final.

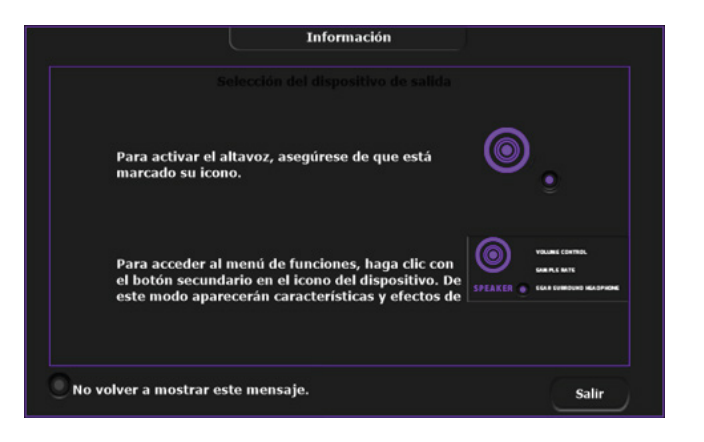

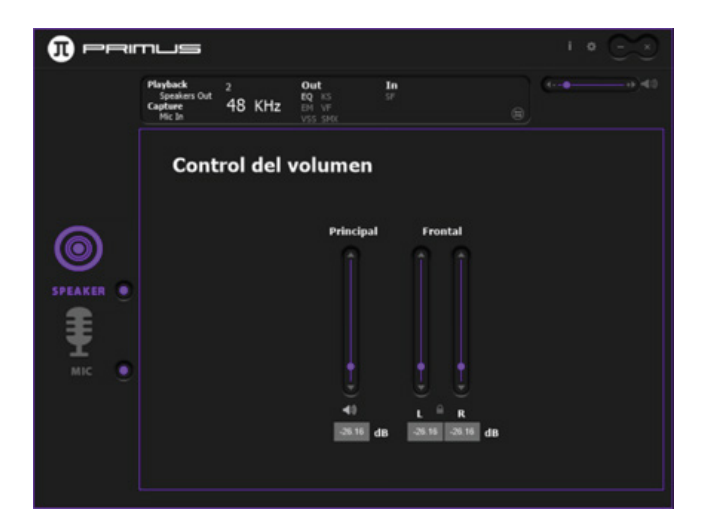

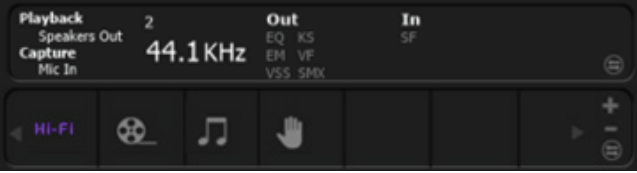

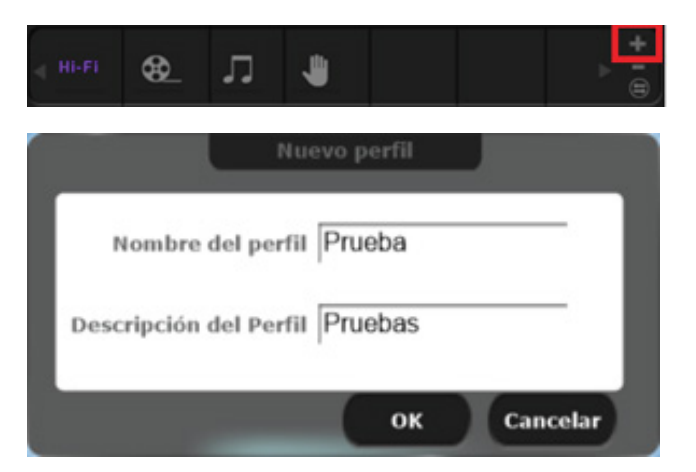

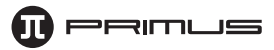

6. Para borrar un perfil, seleccione el que desea eliminar y haga clic en el signo menos **--**. Haga clic en **Eliminar.** Cuando se abra la ventana emergente de confirmación, haga clic en **Sí** para eliminar permanentemente el perfil.

#### **III. Configuración de la aplicación**

1. Haga clic en la rueda dentada en la parte superior del software.

2. Lo anterior activará el menú de configuración del software. Aquí puede seleccionar **Mostrar** o **No mostrar el ícono de la bandeja del sistema, Cambiar la transparencia de la interfaz del usuario** con el control deslizable, Seleccionar el idioma de su preferencia (inglés o español) y habilitar /inhabilitar el Mensaje de inicio.

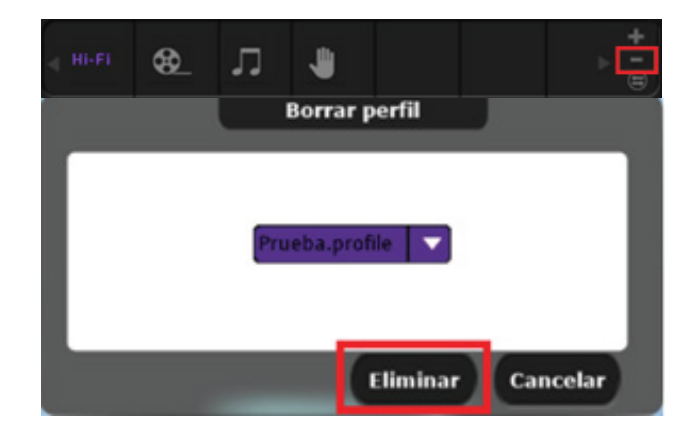

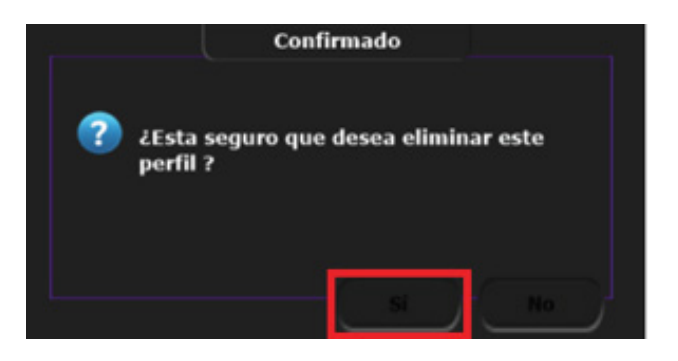

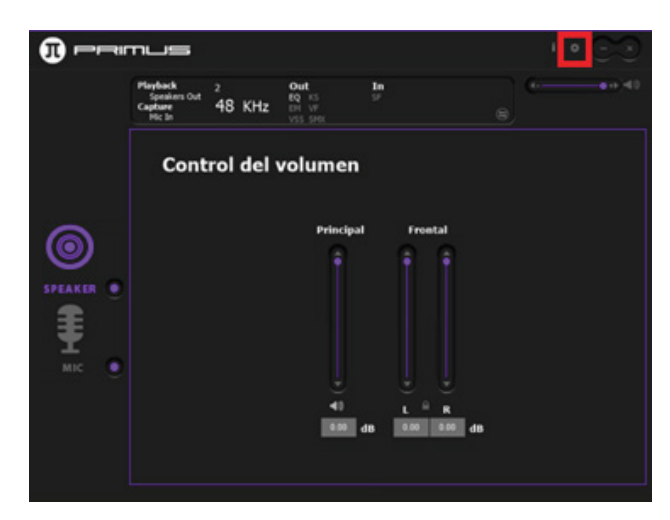

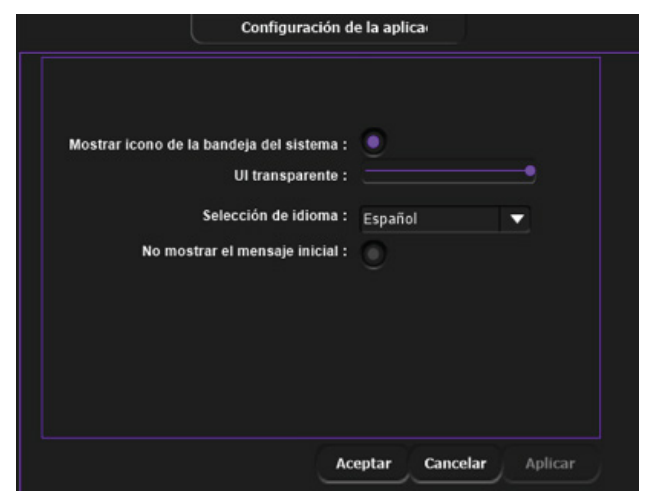

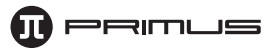

# **IV. Controles del parlante**

1. Al tocar el **Parlante** con el botón derecho del ratón, se activan una serie de parámetros del menú.

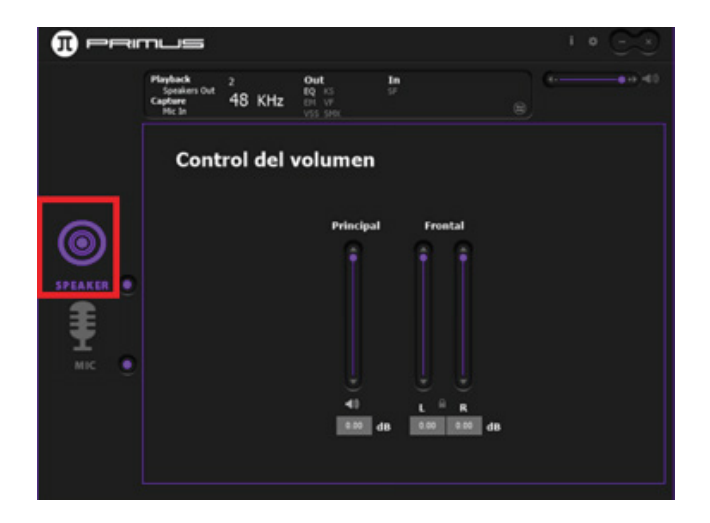

2. Tales menús incluyen: Control de volumen, Frecuencia de muestreo, Ecualizador, Efectos de entorno, Cambiador de altavoz virtual 7.1, Xear SingFX, Xear Surround Max.

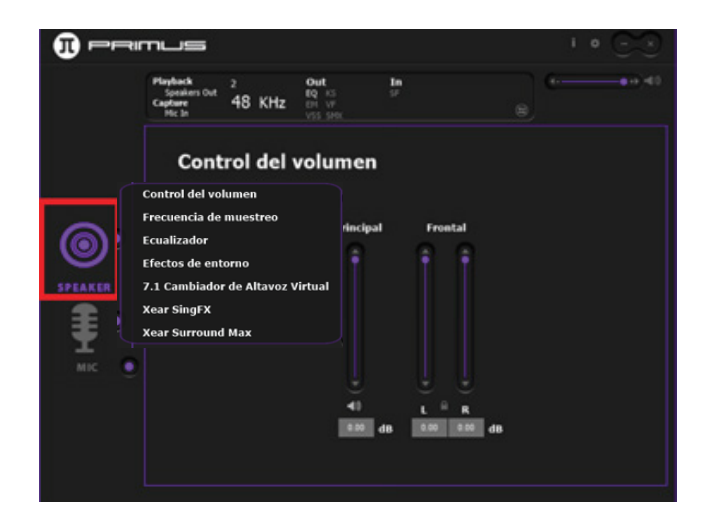

3. **Control del volumen:** permite subir y bajar el volumen **principal** con el control deslizable ubicado debajo de Principal. Es posible ajustar también individualmente el nivel del volumen del parlante izquierdo y derecho con el control deslizable ubicado debajo de Frontal. Para silenciar los auriculares, haga clic en el ícono del **Parlante.** SI desea restablecer el audio, basta con hacer clic en el ícono del **Parlante** una vez más.

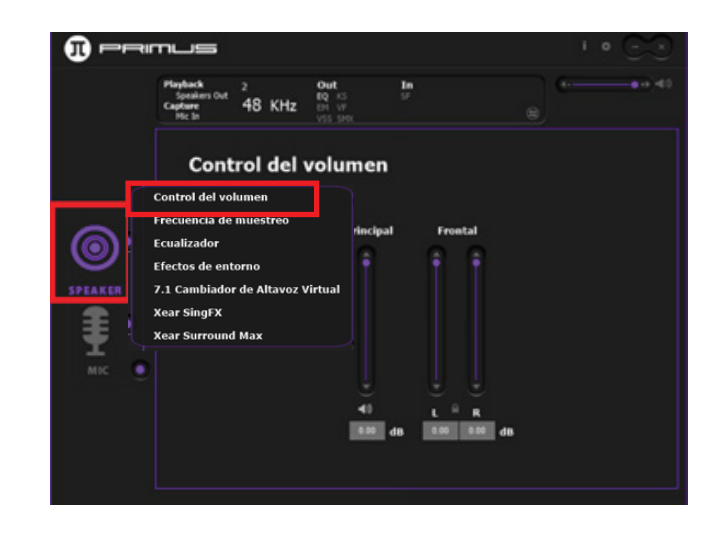

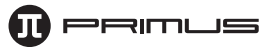

4. **Frecuencia de muestreo:** alterna entre 44.1kHz y 48kHz.

- 5. **Ecualizador:** haga clic en el círculo frente a **Activar ecualizador.** El ecualizador le permite configurar el sonido conforme a sus preferencias o puede utilizar también cualquiera de los parámetros preestablecidos. Para configurar un ecualizador personalizado, haga clic en **Ingrese el nombre actual...,** escriba la denominación deseada y haga clic en el ícono del **Disco** para archivar. Si desea eliminarlo, elija la opción que desea borrar y haga clic en el ícono de la **Papelera.**
- 6. **Efectos de entorno:** para habilitar, haga clic en el círculo frente a **Habilitar efectos de entorno.** En este menú, el usuario puede escoger entre los efectos preestablecidos, como una **Sala de conciertos** o el sonido **Bajo el agua.** Este parámetro también contiene la selección entre tres diferentes tamaños de **habitación.**

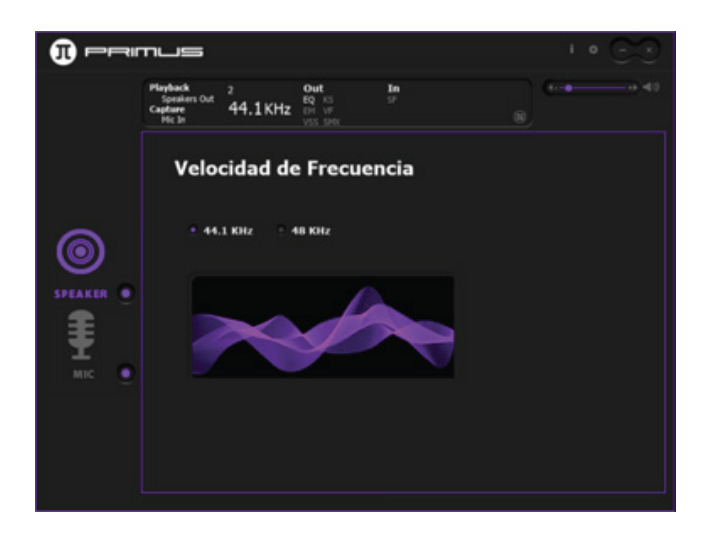

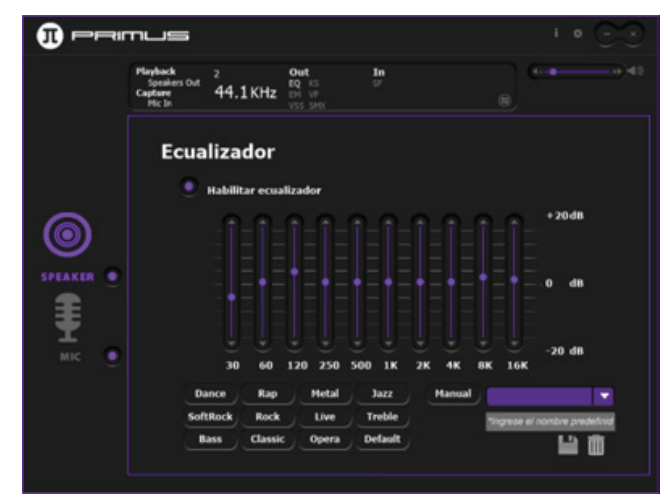

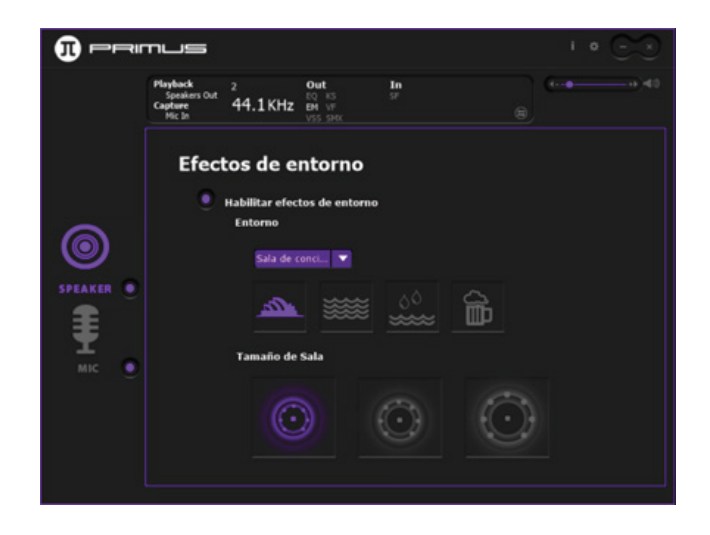

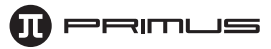

- 7. **Alternador virtual 7.1 del parlante:**  para habilitar esta función, haga clic en el círculo frente a **Habilitar alternador virtual 7.1 del parlante.** Se requiere el módulo USB para poder utilizar esta función. Lo anterior estimulará el sistema de parlantes de 7.1 canales. Los íconos en el costado izquierdo se utilizan para rotar la posición del parlante a su alrededor. Los controles deslizables de la derecha se pueden utilizar para ajustar el nivel de cada parlante individualmente.
- 8. **Xear SingFX- Cambio de clave:** Puede ayudar al usuario a cambiar su "clave" natural para que coincida con la de la canción. Para habilitar, haga clic en el círculo frente a **Habilitar cambio de clave.** Utilice el control deslizable para modificar el tono. Presione el ícono de Inicio para restablecer la configuración original.
- 9. **Xear SingFX- Desvanecimiento vocal:**  permite enmascarar la voz del solista en la canción, lo cual es ideal para aplicaciones relacionadas con karaoke. Para habilitarlo, haga clic en el círculo frente a **Habilitar** el **Desvanecimiento** vocal. Utilice el control deslizante para cambiar el desvanecimiento vocal. Pulse el ícono de **Inicio** para restablecer la configuración original.

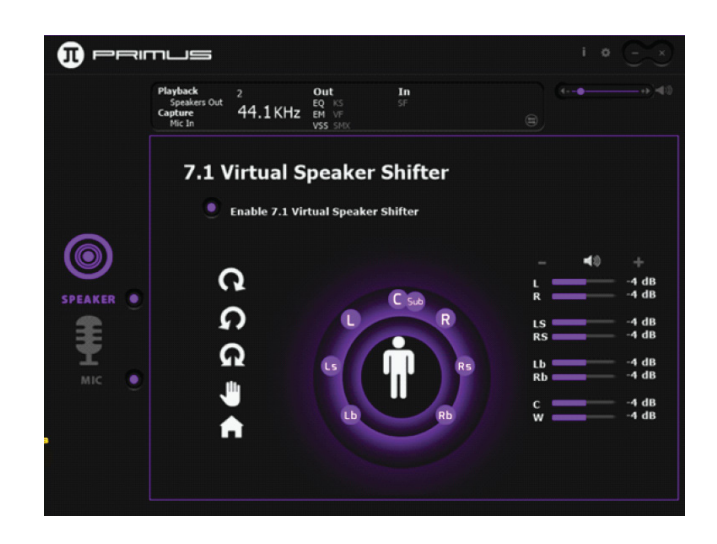

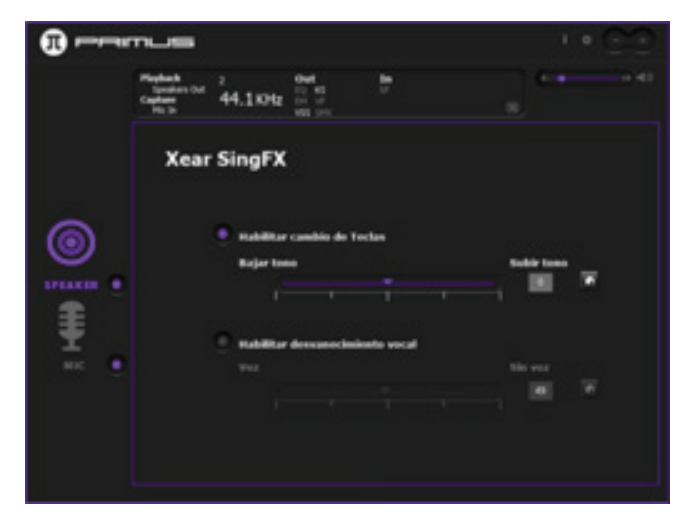

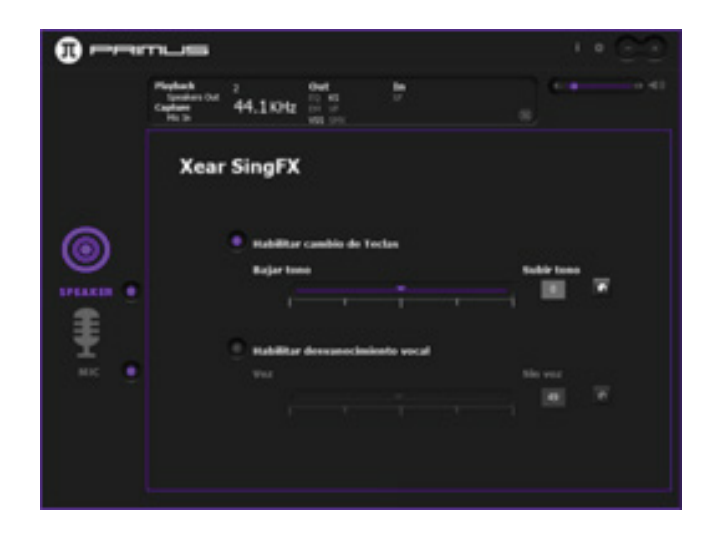

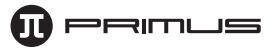

10. **Xear Sonido Envolvente Máximo:** esta función crea campos de sonido envolvente incluso con fuentes de audio estéreo. Se puede utilizar solo cuando el Sonido Envolvente está activado. Para habilitarlo, haga clic en el círculo frente a **Habilitar Xear Sonido Envolvente Máximo.**

# **V. Controles del micrófono**

- 1. Al hacer clic con el botón derecho en el **Micrófono,** aparecerá un conjunto de menús exhibido en la pantalla. Estos incluyen: Control de volumen, Velocidad de frecuencia, Xear SingFX, Amplificador de micrófono.
- 2. **Control de volumen:** aquí puede regular el volumen del micrófono con el control deslizable. También puede silenciar el micrófono si hace clic en el ícono del **Micrófono.** Con el objeto de restablecer el audio, basta con volver a hacer clic en el ícono de **Micrófono** una vez más.
- 3. **Frecuencia de muestreo:** alterna entre 44.1kHz y 48kHz.

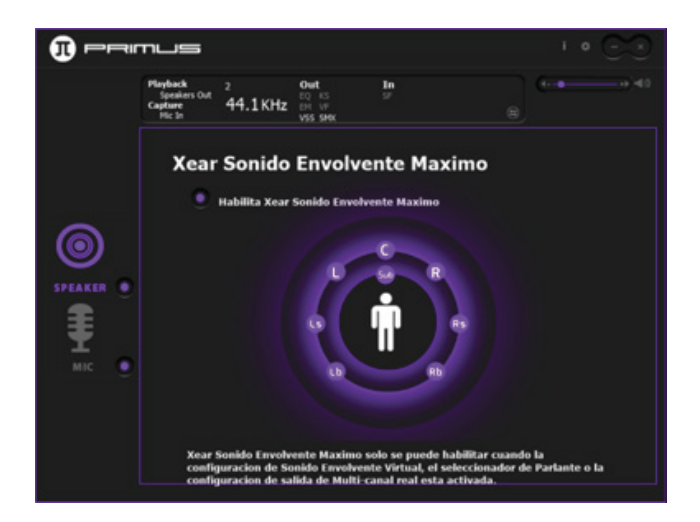

Control de volumen Velocidad de Frecuencia **Xear SingFX** Amplificador de Microfono

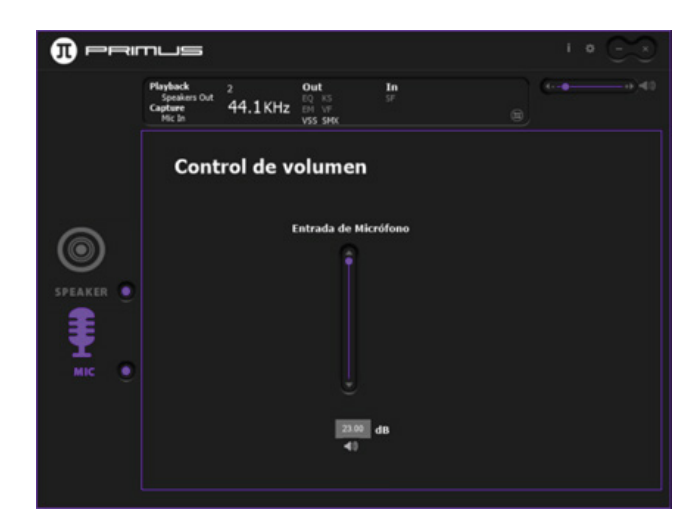

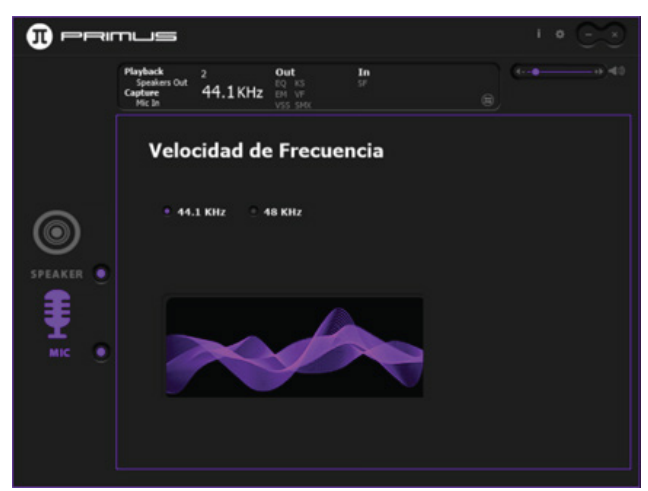

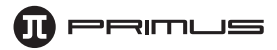

- 4. **Xear SingFX- Eco del micrófono:** el eco en las canciones puede generar efectos de eco natural en su voz tal como sucede en un equipo de karaoke. Para habilitarlo, haga clic en el círculo frente a **Eco del micrófono.**  Use el control deslizable para ajustar la intensidad del eco. Presione el ícono de Inicio para restablecer la configuración original.
- 5. **Xear SingFX- Voz Mágica:** es una función fantástica que se utiliza para disfrazar la voz (con efectos que simulan a un monstruo /a una caricatura / hombre / mujer) en aplicaciones de VoIP y juegos en línea. Con el objeto de habilitarla, haga clic en el círculo frente a **Voz mágica.**

6. **Amplificador del micrófono:** haga clic en **Habilitar Amplificador del micrófono** para activar esta función.

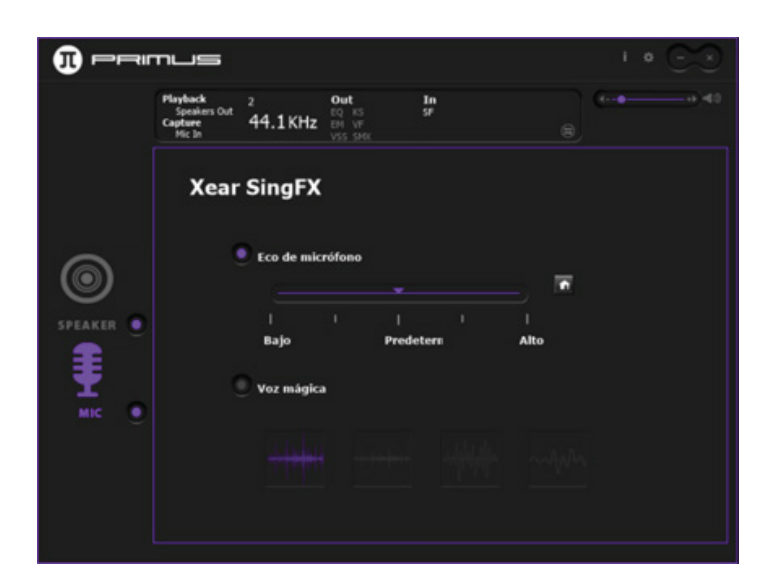

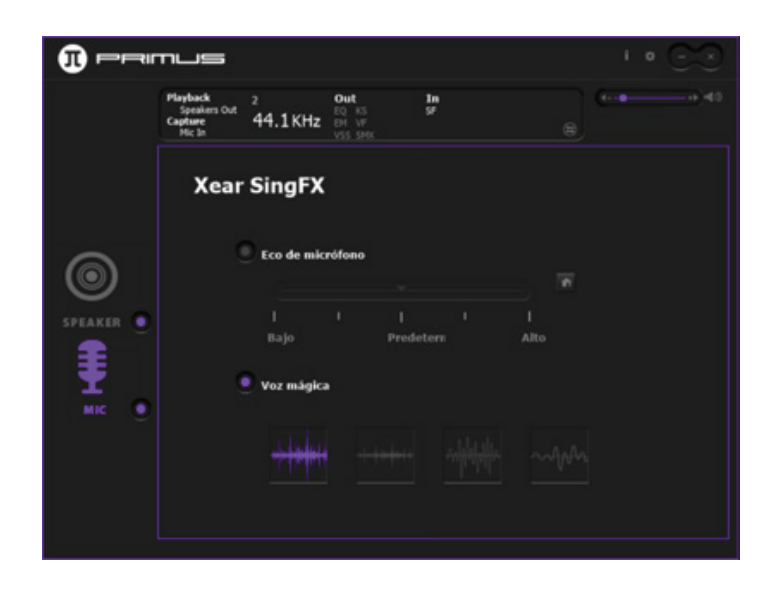

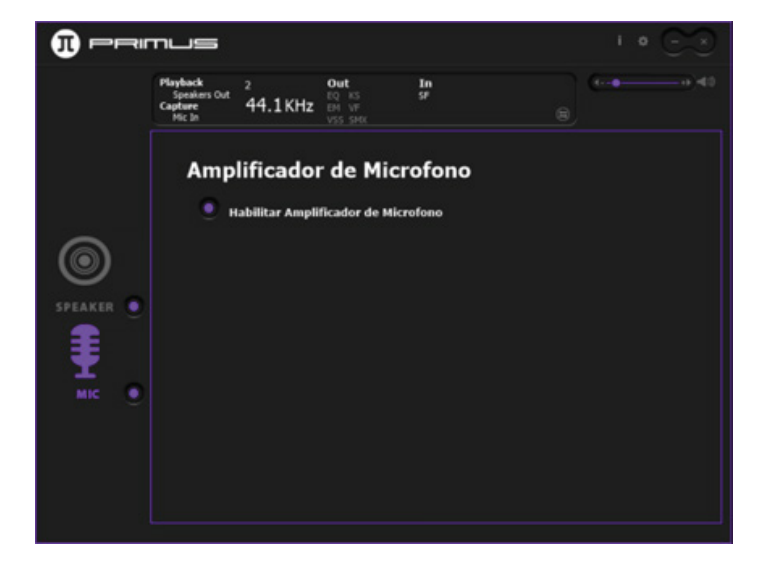

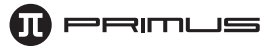

### **VI. Información**

1. Haga clic en el ícono i en la parte superior del software. Lo anterior abrirá la ventana de información. Haga clic en **Detalles** para desplegar los datos adicionales.

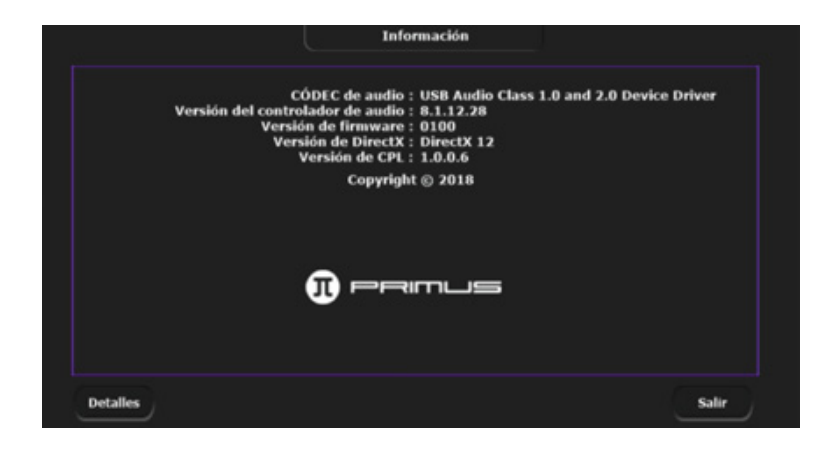

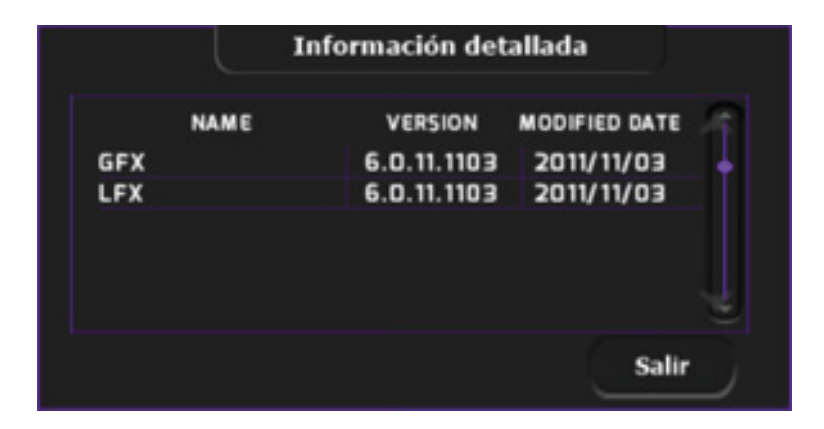

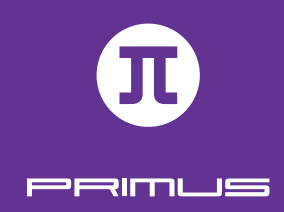

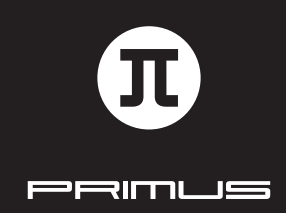

SOFTWARE INSTALLATION GUIDE